Gesellschaft für Informationstechnik mbH

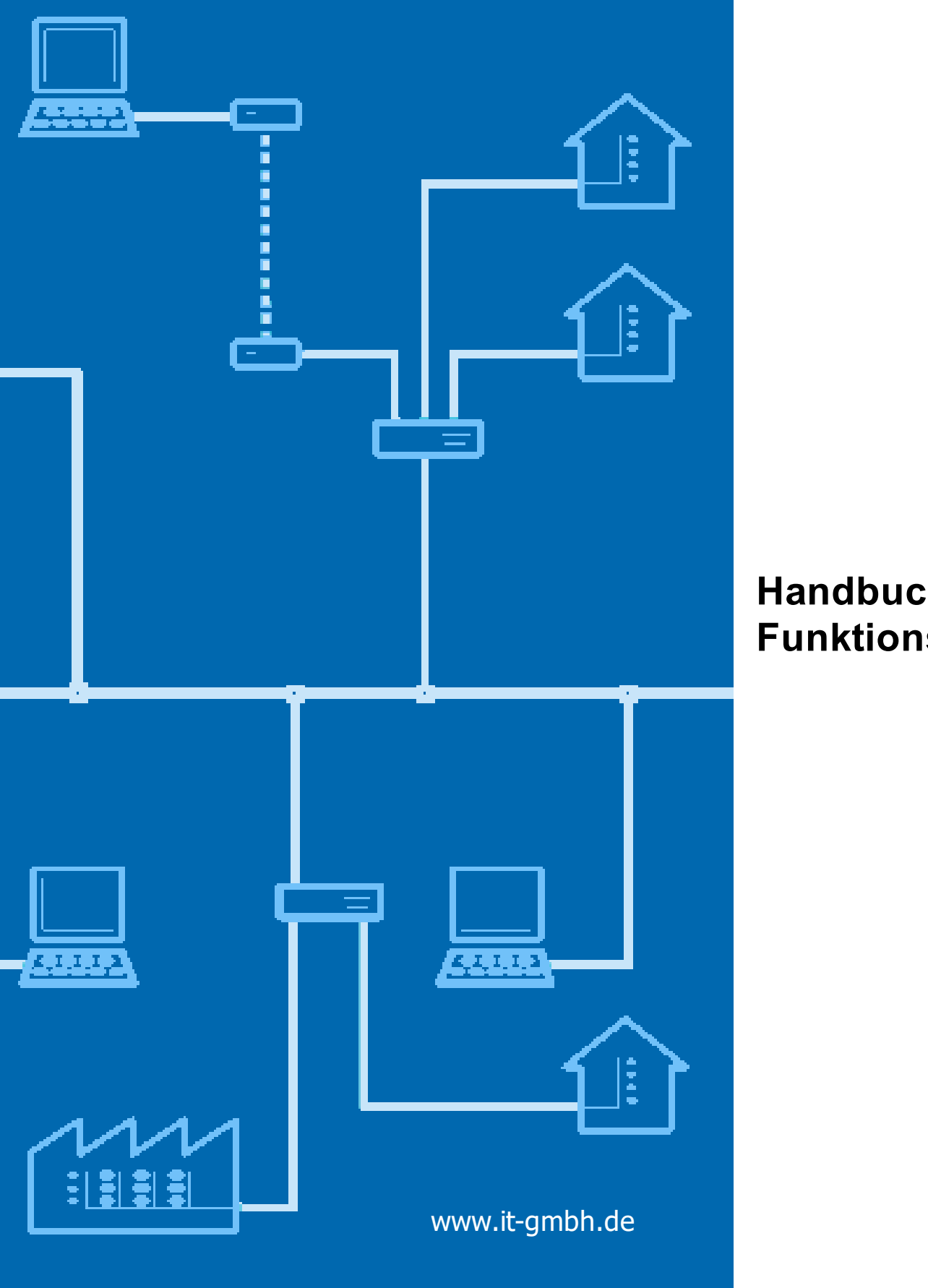

### **Handbuch Funktionsprüfung**

### **Funktionsprüfung**

**Handbuch**

 $\mathbf{1}$ 

### Inhaltsverzeichnis

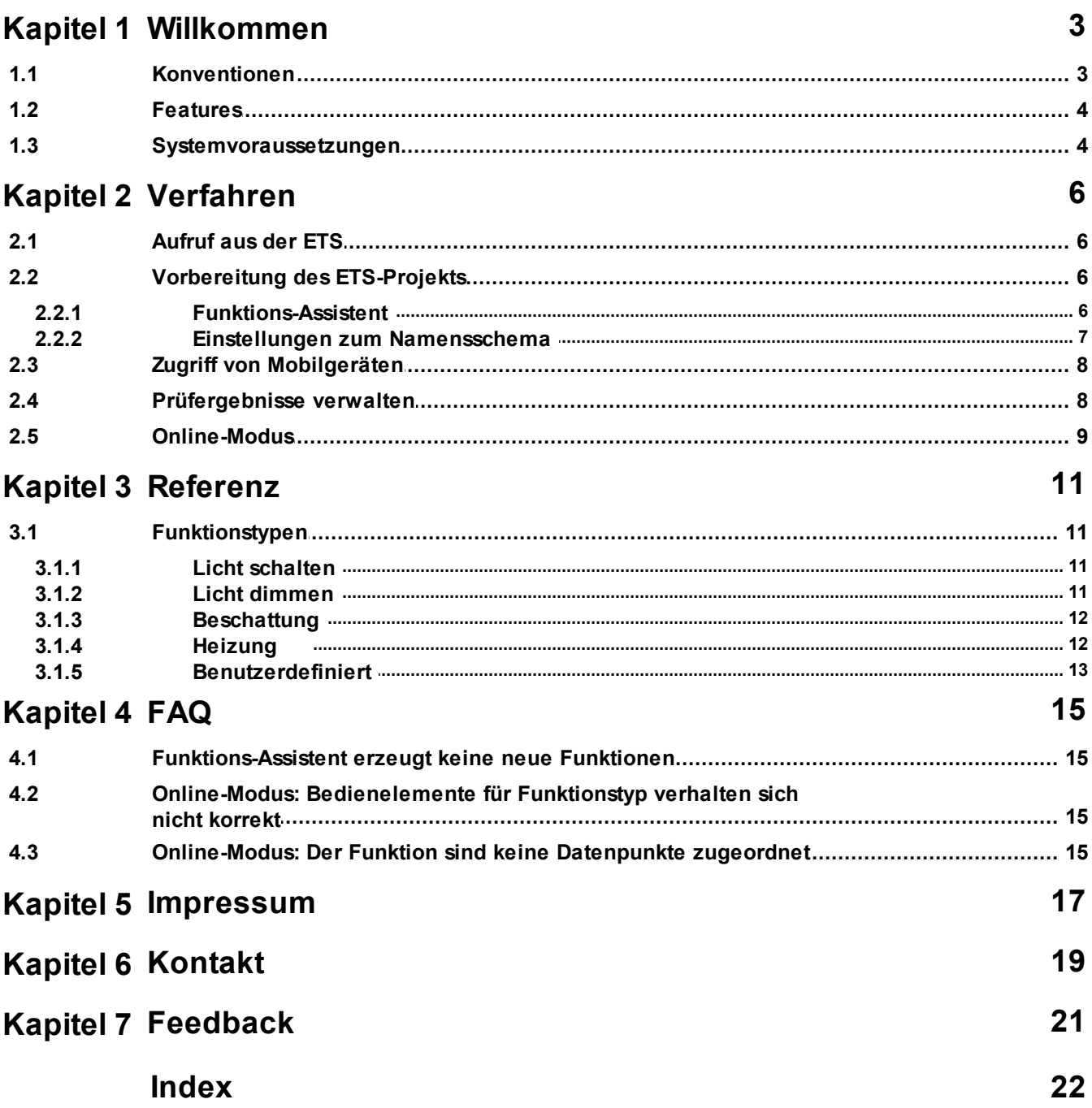

<span id="page-3-0"></span>**Willkommen**

#### **1 Willkommen**

Wir gratulieren Ihnen zum Erwerb der ETS App Funktionsprüfung und bedanken uns dafür, dass Sie sich für eines unserer Produkte entschieden haben.

Der Funktionsumfang wird möglicherweise von der verwendeten ETS-Lizenz eingeschränkt . Näheres dazu finden Sie in der Onlinehilfe der ETS.

Für das Verständnis der dargestellten Inhalte sind Kenntnisse in der Bedienung von Windows und der ETS notwendig.

#### **[Features](#page-5-0)**

#### **So können Sie ...**

- · Das [ETS-Projekt](#page-7-1) vorbereiten
- · [Prüfergebnisse](#page-9-1) verwalten
- · Im [Online-Modus](#page-10-0) Funktionen prüfen

#### **Weitere Informationen**

· Kontakt [\(Bestellungen,](#page-20-0) Support)

#### <span id="page-4-0"></span>**1.1 Konventionen**

Die folgenden Konventionen werden für dieses Handbuch benutzt:

- · **Fett** gedruckter Text hebt entweder einen wichtigen Begriff hervor, bezeichnet einen Menübefehl oder Tastendruck.
- · *Kursiv* gedruckter Text deutet auf einen variablen Text hin, z. B. bedeutet Zeichnungsname, dass hier eigentlich der Name Ihrer Zeichnung steht.
- · Das Zeichen > kennzeichnet in einer Kurzbeschreibung einen Bedienablauf. Vor dem Ablaufzeichen > kann eine Ortsangabe stehen, z. B. Hauptmenü oder Kontextmenü. Beispiel: Hauptmenü> Bearbeiten > Eigenschaften Eigenschaftsseite> Allgemein bedeutet z. B.: dass Sie zunächst im Hauptmenü den Menübefehl Bearbeiten betätigen, darin den Befehl Eigenschaften anwählen und im sich öffnenden Dialog auf die Eigenschaftsseite Allgemein gehen. Ist ein doppelter Mausklick erforderlich, so ist das Ablaufzeichen verdoppelt >>. Die Begriffe linke/rechte Maustaste beziehen sich auf die Windows-Standardeinstellung.

Bildschirmfotos und Bedienungsabläufe beziehen sich auf ein Windows XP–Betriebssystem. Wenn Sie ein anderes Betriebssystem verwenden, kann Ihre Anzeige oder Bedienung von den Darstellungen in diesem Dokument abweichen.

Diese Hilfe soll sowohl dem Einsteiger den richtigen Weg weisen wie auch dem Profi als Nachschlagewerk dienen. Dieses Anliegen soll durch die Differenzierung in Kategorien erreicht werden. Vier Symbole stehen für die Kategorien:

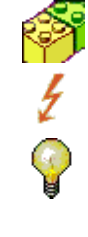

Die Bausteine zeigen den Weg zum "Basiswissen".

Mit dem Blitz geht es zur "schnellen Erstellung".

Hier gibt es ..Tipps und Tricks".

 $\mathcal{L}$ 

Die Lupe kennzeichnet "Hintergrundwissen".

#### <span id="page-5-0"></span>**1.2 Features**

Die ETS App Funktionsprüfung hilft Ihnen bei der Funktionsprüfung / Abnahme eines fertiggestellten KNX-Projekts:

- · Es ist jederzeit leicht zu erkennen, welche Funktionen mit welchem Ergebnis geprüft wurden.
- · Die Ergebnisse können in einem übersichtlichen Report ausgedruckt werden.
- · Für die Funktionstypen Schalten, Dimmen, Beschattung und Heizung stehen vorgefertigte "Mini-Visualisierungen" zur Verfügung, mit denen die aktuellen Zustände bequem geprüft und beeinflusst werden können.
- · Die App kann auch von iOS- oder Android-basierten mobilen Geräten mit Hilfe der "Elvis Viewer"- App bedient werden.

Die Strukturierung innerhalb der App beruht auf der ETS-Gebäudestruktur mit darin angelegten "Funktionen". Für weitere Informationen suchen Sie bitte in der ETS-Hilfe nach "Funktionen".

#### <span id="page-5-1"></span>**1.3 Systemvoraussetzungen**

- · Sie können diese Software nur zusammen mit der EIB/KNX Engineering Tool Software ETS ab Version 5.7.4 verwenden.
- · Alle Betriebssysteme, auf denen ETS 5 installierbar ist, werden unterstützt.
- · Die Software benötigt weniger als 10 MByte Speicherplatz auf der Festplatte.
- · Um die Funktionalität von mobilen Geräten (iOS oder Android) aus zu benutzen, wird die App "Elvis Viewer" benötigt, die kostenlos über Apple Store / Google Play bezogen werden kann.

**Verfahren**

#### <span id="page-7-0"></span>**2 Verfahren**

#### **2.1 Aufruf aus der ETS**

Die ETS-App Funktionsprüfung bindet sich im Menü Apps > IT GmbH in die ETS ein. Wenn Sie öfter mit dieser ETS App arbeiten, können Sie auch eine Schaltfläche in die ETS-Symbolleiste einbinden. Um die ETS-App Funktionsprüfung zu starten, öffnen Sie ein Projekt in der ETS und klicken auf den genannten Menüpunkt oder die Symbolleisten-Schaltfläche.

#### <span id="page-7-1"></span>**2.2 Vorbereitung des ETS-Projekts**

Mit der ETS-App Funktionsprüfung können Sie Gebäudefunktionen testen. Dazu müssen diese in der ETS angelegt sein.

#### **Funktionen mit dem Projekt-Assistenten anlegen**

Haben Sie das ETS-Projekt mit dem ETS-Projekt-Assistenten erstellt, sind die Gebäudefunktionen von Anfang an angelegt.

Ansonsten können Sie Funktionen mit einer der beiden folgenden Methoden auch nachträglich anlegen.

#### **Funktionen automatisch anlegen lassen**

Die ETS-App Funktionsprüfung enthält einen [Funktions-Assistenten](#page-7-2), der Gebäudefunktionen weitgehend automatisch anlegt. Voraussetzung hierfür ist eine konsequente und systematische Organisation und Namensgebung der Gruppenadressen.

#### **Funktionen von Hand in der ETS anlegen**

- · In der Gebäudestruktur der ETS den gewünschten Raum markieren.
- · Funktion hinzufügen. Achten Sie darauf, dass anhand des Funktionsnamens eindeutig die Art der Funktion erkennbar ist, z.B. könnten alle Dimmfunktionen mit "Dimmen" beginnen. Gibt es mehrere Funktionen des gleichen Typs in einem Raum, vergeben Sie unterschiedliche Namen, z.B. "Dimmen Deckenleuchte" und "Dimmen Essplatz".
- · Ziehen Sie dann die beteiligten Gruppenadressen in die Funktion.

**Hinweis**: bitte stets das Namensschema von Funktionsprüfung ausfüllen, entweder im Rahmen des [Funktions-Assistenten](#page-7-2) oder direkt unter [Namensschema](#page-8-0), da sonst die App die Gruppenadressen und ihre Rollen nicht korrekt erkennen kann.

#### <span id="page-7-2"></span>**2.2.1 Funktions-Assistent**

Sie rufen den Funktions-Assistent über die Werkzeugleiste der App auf.

#### **Funktionstyp auswählen**

Geben Sie zunächst den gewünschten Funktionstyp an.

Hinweis: Gibt es im Projekt sowohl Dimm- wie auch Schaltfunktionen, ist es wichtig, zuerst die Dimmfunktionen anzulegen. Ansonsten würden die Gruppenadressen zum Schalten einer Dimmfunktion irrtümlicherweise einer Schaltfunktion zugeordnet.

*© 1995 - 2021 IT Gesellschaft für Informationstechnik mbH*

#### **Beispiel-Gruppenadressen**

Auf der nächsten Seite können Sie dem Assistenten ein Beispiel geben, an dem er Ihre Gruppenadress-Organisation erkennt. Wählen Sie dazu einen Raum aus und ziehen dann die entsprechenden Gruppenadressen in die Liste. Gibt es die Funktion mehrfach in diesem Raum, entscheiden Sie sich für eine der Funktionen.

Mit Klick auf Weiter wird der Assistent dann versuchen, die Regeln zu ermitteln.

Sie können auch die Angabe des Beispiels überspringen und gleich zur Seite Regeln schalten.

#### **Regeln**

Hier geben Sie für jede der Rollen in der Funktion an, woran die entsprechende Gruppenadresse erkannt werden kann.

Das kann sein:

- · eine bestimmte Position in der Gruppenadress-Hierarchie (Haupt-/Mittelgruppe)
- · ein bestimmter Bestandteil des Gruppenadressnamens.
- · oder eine Kombination

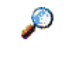

Für Spezialisten: bei der Angabe "Muster" für den Namensbestandteil können Sie einen "regulären Ausdruck" angeben (detaillierte Information dazu hier: [https://msdn.microsoft.com/de-de/library/hs600312.aspx\)](https://msdn.microsoft.com/de-de/library/hs600312.aspx).

Die App merkt sich einmal eingegebene Regeln pro Projekt. Unter Einstellungen / Namensschema können Sie diese Regeln auch exportieren und importieren, um sie in anderen Projekten einsetzen zu können.

#### **Fertigstellen**

Hier sehen Sie die erkannten Funktionen und können diese noch einmal überprüfen. Mit Klick auf OK werden dann alle angekreuzten Funktionen angelegt.

Sollten Sie sich geirrt haben, können Sie die Änderung am Projekt natürlich wieder rückgängig machen.

#### <span id="page-8-0"></span>**2.2.2 Einstellungen zum Namensschema**

Sie rufen die Einstellungen über die Werkzeugleiste der App auf. Auf der Seite "Namensschema" muss festgelegt werden, woran die App Funktionen und innerhalb der Funktion die Rolle einer Gruppenadresse erkennt.

Hinweis: Wenn Sie die Funktionen mit dem **[Funktions-Assistent](#page-7-2) angelegt haben**, sind hier bereits alle erforderlichen Einstellungen vorhanden.

Wählen Sie links den Funktionstyp aus.

Der erste Eintrag in der mittleren Liste definiert, woran die App die Funktion erkennt, falls der Funktion kein Funktionstyp zugewiesen sein sollte (erkennbar am Icon  $\ddot{\mathbf{p}}$  in der ETS).

Die restlichen Einträge definieren, woran die App die Rolle einer Gruppenadresse innerhalb der Funktion erkennt.

Das kann sein:

- · eine bestimmte Position in der Gruppenadress-Hierarchie (Haupt-/Mittelgruppe)
- · ein bestimmter Bestandteil des Gruppenadressnamens.
- · oder eine Kombination

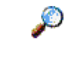

Für Spezialisten: bei der Angabe "Muster" für den Namensbestandteil können Sie einen "regulären Ausdruck" angeben (detaillierte Information dazu hier: [https://msdn.microsoft.com/de-de/library/hs600312.aspx\)](https://msdn.microsoft.com/de-de/library/hs600312.aspx).

Die App merkt sich einmal eingegebene Regeln pro Projekt. Sie können diese Regeln auch exportieren und importieren, um sie in anderen Projekten einsetzen zu können.

#### <span id="page-9-0"></span>**2.3 Zugriff von Mobilgeräten**

Im Online-Modus kann die Anzeige und Bedienung auch auf Mobilgeräten (Android oder iOS) erfolgen. Dazu müssen ETS-PC und Mobilgerät sich im gleichen (WLAN-) Netzwerk befinden.

#### **Vorbereitung**

#### **Auf dem ETS-PC**

Unter Einstellung / Mobilzugriff können Sie den Zugriff aktivieren oder deaktivieren. Einmalig müssen auf dem PC einige Einstellungen vorgenommen werden, für die Administratorrechte benötigt werden (Registrierung eines HTTP-Endpoints und Freischaltung in der Firewall). Sie können dazu eine Batch-Datei erzeugen, die Sie anschließend mit Administratorrechten ausführen (im Windows-Explorer rechte Maustaste und "als Administrator ausführen").

#### **Auf dem Mobilgerät**

Auf dem Mobilgerät muss die App "Elvis Viewer" der IT GmbH installiert sein. Diese ist kostenlos im Apple Store bzw. bei Google Play erhältlich.

Weitere Informationen zu dieser App hier: **<http://www.it-gmbh.de/produkte/elvis-3/elvis-viewer.html>.** In den Einstellungen der App muss dann die IP-Adresse des "Elvis-Servers" (hier des ETS-PCs) eingetragen werden. Diese wird angezeigt, wenn man im Online-Modus auf "Mobile-Info" klickt (Sie können die Adresse in den Einstellungen der App auch löschen und dann beim Start der App den angezeigten QR Code einscannen).

#### **Bedienung**

Die Bedienung entspricht mehr oder weniger der Bedienung der ETS-App. Lediglich die Navigation ist etwas anders gelöst: statt einer Baumansicht links findet sich in der mobilen App oben der Pfad zum aktuell dargestellten Gebäudeteil und links die untergeordneten Gebäudeteile / Räume. Durch Antippen eines Gebäudeteilnames oben oder links gelangt man in dessen Ansicht.

#### <span id="page-9-1"></span>**2.4 Prüfergebnisse verwalten**

#### **Prüf-Status setzen**

Bei jeder Funktion können Sie das Prüfergebnis durch Klick auf das entsprechende Steuerelement

festlegen.

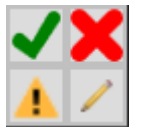

- · Der Haken markiert die Funktion als "Erfolgreich geprüft".
- · Das Kreuz markiert die Funktion als "Fehlgeschlagen".
- · Das Aufrufungszeichen markiert die Funktion als "Weitere Arbeiten erforderlich" (KNX OK, jedoch z.B. Jalousiemotor verpolt).
- · Mit dem Stift können Sie einen beliebigen Kommentar eingeben.

#### **Anzeige**

In der Gebäudestruktur wird farblich auf allen Ebenen angezeigt

- · grün: alle Funktionen erfolgreich
- · rot: mindestens eine Funktion fehlgeschlagen
- gelb: bei mindestens einer Funktion sind noch Arbeiten erforderlich

#### **Report**

Mit der Reportfunktion können Sie die Ergebnisse auf Papier dokumentieren.

#### **Löschen**

Über den Befehl "Löschen" setzen Sie sämtliche Prüfergebnisse zurück.

#### <span id="page-10-0"></span>**2.5 Online-Modus**

Mit dem Button Start schaltet die App in den Online-Modus. Dabei wird eine Busverbindung aufgebaut und für jede Funktion einige Anzeige- und Bedienelemente eingeblendet (siehe **Funktionstypen**).

Wichtiger Hinweis: Wenn das Projekt mehrere Linien enthält und die Linienkoppler mit Filtertabellen parametriert sind, lassen sich die Onlinefunktionen nur nutzen, wenn die ETS an der Linie angeschlossen ist, wo auch die Funktion beheimatet ist (an der also z.B.der Aktor angeschlossen ist).

**Referenz**

#### <span id="page-12-0"></span>**3 Referenz**

#### **3.1 Funktionstypen**

Es werden folgende Funktionen unterstützt: **Licht [schalten](#page-12-1)** Licht [dimmen](#page-12-2) **[Beschattung](#page-13-0)** [Heizung](#page-13-1) **[Benutzerdefiniert](#page-14-0)** 

#### <span id="page-12-1"></span>**3.1.1 Licht schalten**

#### **Rollen**

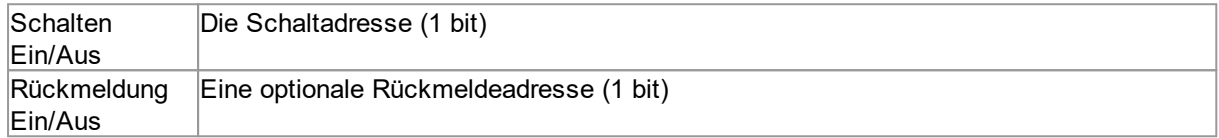

#### **Anzeige**

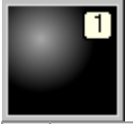

[1] Schalten Ein/Aus. Falls die Rückmeldeadresse existiert, wird der Rückmeldewert angezeigt, ansonsten der letzte Schaltwert.

#### <span id="page-12-2"></span>**3.1.2 Licht dimmen**

#### **Rollen**

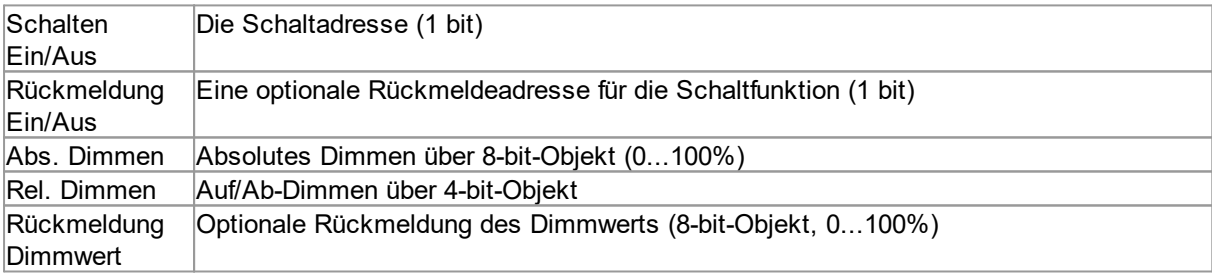

#### **Anzeige**

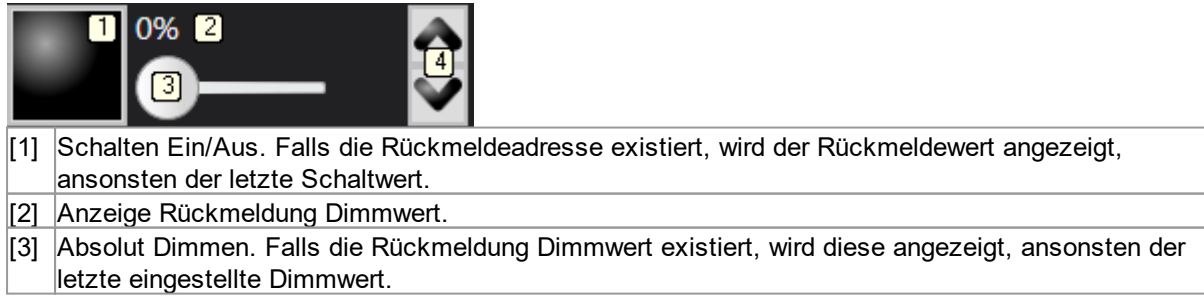

#### **12 Funktionsprüfung Handbuch**

#### <span id="page-13-0"></span>**3.1.3 Beschattung**

#### **Rollen**

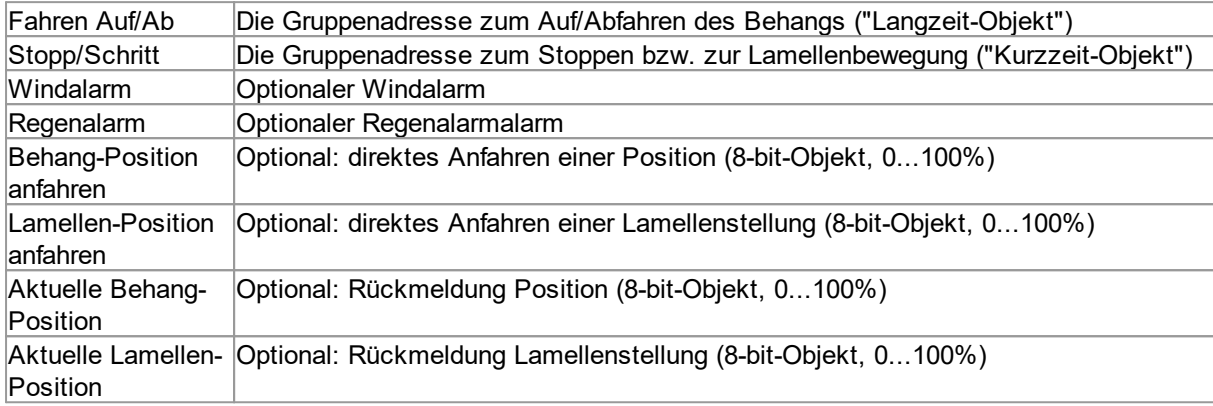

#### **Anzeige**

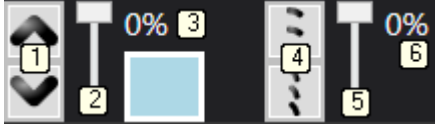

- [1] Fahren Auf/Ab
- [2] Behangposition anfahren. Ausgeblendet, falls die Funktion nicht existiert.
- [3] Aktuelle Behangposition
- [4] Stopp/Schritt
- [5] Lamellenposition anfahren. Ausgeblendet, falls die Funktion nicht existiert.
- [6] Aktuelle Lamellenposition

#### <span id="page-13-1"></span>**3.1.4 Heizung**

#### **Rollen**

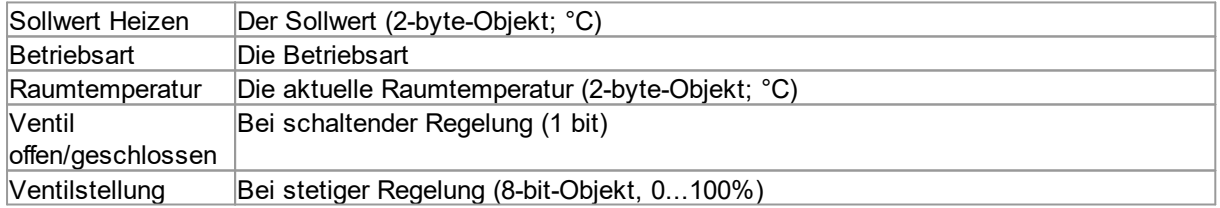

#### **Anzeige**

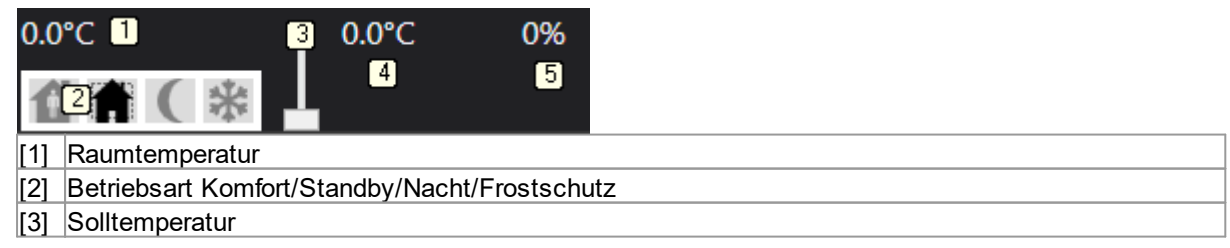

<sup>[4]</sup> Relativ Dimmen. Drücken Start, Loslassen Stopp.

[4] Anzeige Solltemperatur [5] Anzeige Stellgröße (hier für 8-bit-Objekt; bei 1-bit-Objekt Anzeige rot=offen, schwarz=geschlossen)

#### <span id="page-14-0"></span>**3.1.5 Benutzerdefiniert**

Es ist möglich, zusätzliche Funktionstypen in Form von \*.ftxml-Dateien zu importieren. Die Importfunktion finden Sie auf der ersten Seite des [Funktions-Assistenten](#page-7-2). Wenn Sie benutzerdefinierte Funktionstypen erstellen oder benutzen möchten, wenden Sie sich bitte für weitere Informationen an unseren [Support](#page-20-0).

#### **Rollen**

Wie in der ftxml-Datei definiert.

#### **Anzeige**

Wie in der ftxml-Datei definiert.

Benutzerdefinierte Funktionstypen werden in der mobilen Ansicht noch nicht unterstützt.

<span id="page-15-0"></span>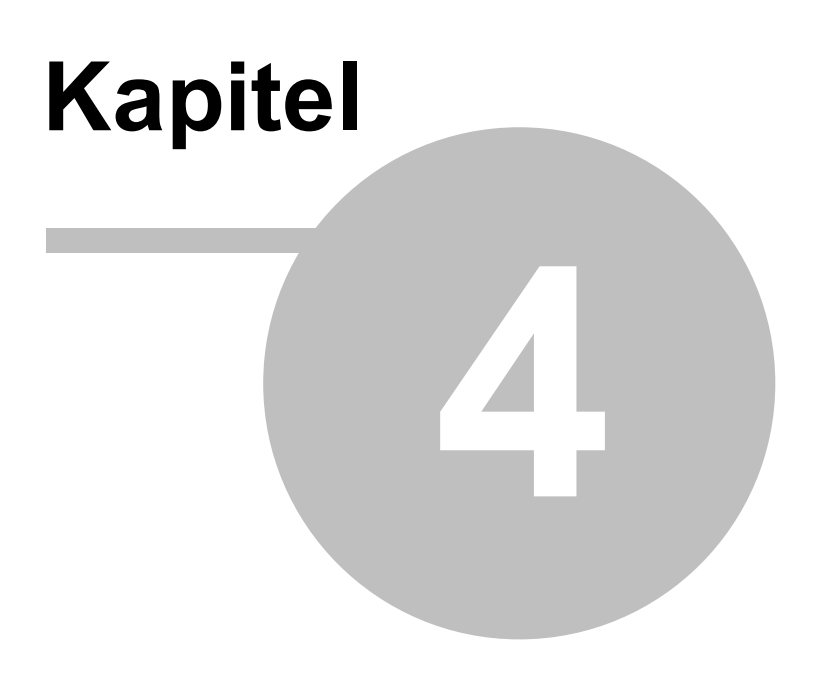

**FAQ**

#### **4 FAQ**

#### <span id="page-16-0"></span>**4.1 Funktions-Assistent erzeugt keine neue Funktionen**

Auf der Seite "Fertigstellen" erscheint "Wird 0 Funktionen erzeugen".

Bitte prüfen Sie die Einstellungen bei den Regeln. Gruppenadressen dürfen jeweils nur einer Funktion zugeordnet sein, möglicherweise werden die ausgewählten Gruppenadressen bereits in anderen Funktionen verwendet.

#### <span id="page-16-1"></span>**4.2 Online-Modus: Bedienelemente für Funktionstyp verhalten sich nicht korrekt**

Beispiel: Wenn man im Online-Modus das Bedienelement für Licht schalten betätigt, wird das eingeschaltete Licht nur kurz hell dargestellt und springt anschließend sofort wieder in den Unbestimmt-Modus (graue Darstellung) zurück.

Bitte kontrollieren Sie die dem Datenpunkt zugeordneten Gruppenadressen, ob sie korrekt in der Anlage vorhanden sind. Über den Tooltip für das Bedienelement (Maus über dem Bedienelement platzieren) wird eine Liste der zugeordneten Gruppenadressen angezeigt.

#### <span id="page-16-2"></span>**4.3 Online-Modus: Der Funktion sind keine Datenpunkte zugeordnet**

Bitte prüfen Sie in der Gebäudeansicht, ob den Funktionen verknüpfte Gruppenadressen zugeordnet wurden und ob bei den Gruppenadressen der richtige Datenpunkttyp eingetragen wurde.

Falls die Zuordnungen korrekt sind, stimmt möglicherweise der Funktionstyp nicht oder es fehlen Informationen über die - in der ETS nicht sichtbare - Rolle der Gruppenadressen. Bitte füllen Sie in diesem Fall das Namensschema von Funktionsprüfung aus - entweder im Rahmen des [Funktions-Assistenten](#page-7-2) oder direkt unter [Namensschema](#page-8-0).

<span id="page-17-0"></span>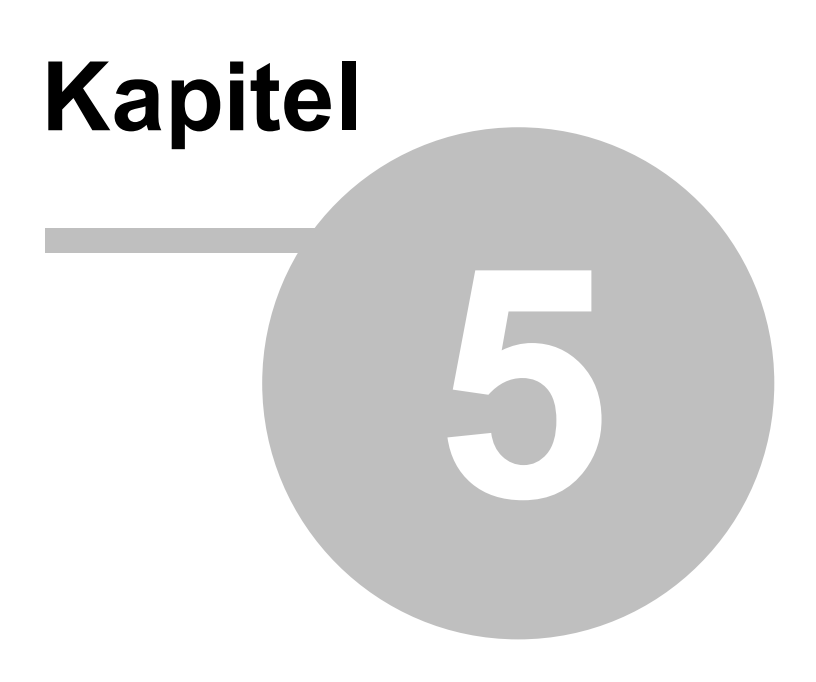

**Impressum**

#### **5 Impressum**

Die in diesen Unterlagen enthaltenen Angaben und Daten können ohne vorherige Ankündigung geändert werden. Die in den Beispielen verwendeten Namen und Daten sind frei erfunden, soweit nichts anderes angegeben ist. Ohne ausdrückliche schriftliche Erlaubnis der IT GmbH darf kein Teil dieser Unterlagen für irgendwelche Zwecke vervielfältigt oder übertragen werden, unabhängig davon, auf welche Art und Weise oder mit welchen Mitteln, elektronisch oder mechanisch, dies geschieht.

© 1995 - 2021 IT Gesellschaft für Informationstechnik mbH

IT Gesellschaft für Informationstechnik mbH An der Kaufleite 12 D-90562 Kalchreuth

Alle Rechte vorbehalten.

Stand: Januar 2022

Windows ist ein Warenzeichen der Microsoft Corporation.

ETS ist ein eingetragenes Warenzeichen der KNX Association c.v.b.a.

<span id="page-19-0"></span>**Kontakt**

#### <span id="page-20-0"></span>**6 Kontakt**

#### **Bestellungen**

Die App kann ausschließlich über den **KNX [online](https://my.knx.org/shop/) shop** bezogen werden. Für Informationen wenden Sie sich bitte an unseren Vertrieb.

Tel: +49 (0) 911 518349-0 (Mo-Fr 9-16 Uhr)

Email: [vertrieb@it-gmbh.de](mailto:vertrieb@it-gmbh.de)

#### **Support**

Bei Problemen und Fragen zu diesem Produkt können Sie sich an unseren Support wenden.

Tel: +49 (0) 911 518349-10 (Mo-Fr 9-16 Uhr)

Email: [support@it-gmbh.de](mailto:support@it-gmbh.de)<br>WEB: Problemreport

[Problemreport](https://www.it-gmbh.de/support/service/feedback.html)

#### **Newsletter**

Gern wollen wir Sie über nützliche Zusatzprodukte und Neuigkeiten informieren. Wenn Sie dies wünschen, melden Sie sich für unseren Newsletter an. Mit einem Klick auf den nachfolgenden Link gelangen Sie auf unsere Newsletter-Anmeldeseite. Sie können die Anmeldung jederzeit ohne Angabe von Gründen widerrufen.

[Anmeldung](https://www.it-gmbh.de/newsletter.html) zum Newsletter

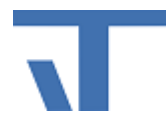

IT GmbH An der Kaufleite 12 D-90562 Kalchreuth <https://www.it-gmbh.de>

<span id="page-21-0"></span>**Feedback**

#### **7 Feedback**

Bitte helfen Sie uns, die ETS Apps zu verbessern. Durch Ihr Feedback können Sie die Weiterentwicklung beeinflussen, damit in nachfolgenden Versionen Ihre Wünsche und Bedürfnisse berücksichtigt werden können.

Wir freuen uns über Kommentare und Wünsche zum Inhalt, zur Darstellung von Zusammenhängen sowie zur Verständlichkeit, die die Programmteile oder die Dokumentation der ETS Apps betreffen. Bitte teilen Sie uns auch mit, wenn Sie Verbesserungsvorschläge zu Support, Schulung oder Vertrieb haben.

[Feedback](https://www.it-gmbh.de/support/service/feedback.html) über die IT Webseite

### **Index**

#### **- A -**

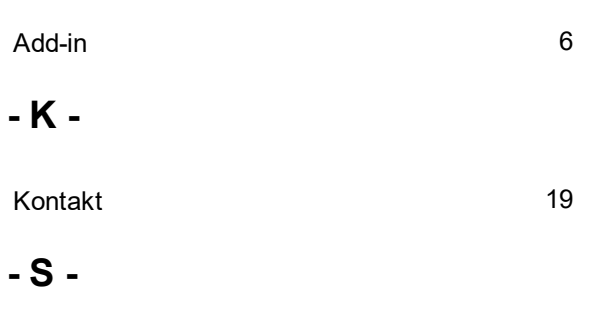

starten [6](#page-7-0)